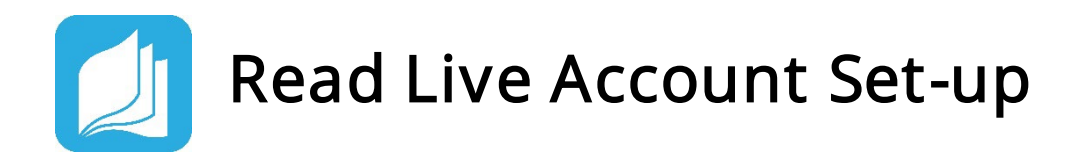

### □ Log Into Your Read Live Account

- 1. From the [Read Live Home Page,](https://readlive.readnaturally.com/) click Staff Member.
- 2. Enter the account number, user ID, and temporary password provided in the activation email.
- 3. Click Log In.

# ☐ Add or Edit a School

- 1. From the navigation menu, select **Account & School** Administration.
- 2. Click the existing school name or click Add School.
- 3. On the School Details page, enter the name for the new school.
- 4. Click Save and Close.

### $\Box$  Add a Student Individually

- 1. From the navigation menu, Select Student Administration, and then click Student Setup.
- 2. Click the existing school name or click Add Student.
- 3. Any field with an asterisk will need to be filled in.
- 4. Assign a license, lead teacher, and access to any of the four programs in Read Live.
- 5. If you are finished, click Save & Close. If you would like to add another student, instead click Save & Add Another.

# ☐ Create a Student Passwords Report

- 1. From the navigation menu, select Reports.
- 2. Click Student Passwords.
- 3. Select the students to include in the report by checking the boxes next to their names. You can select one student at a time, or shift-click to choose a range of students from the list.
- 4. Click the Generate Report for Selected button.
- 5. To print the report, click the Print button. Treat the list of passwords as confidential.

#### For more information on setting up your Read Live account:

- **[Setting up your Read Live Account](https://www.readnaturally.com/read-live-user-guide/part-one-read-live-overview/getting-started/setting-up-your-read-live-account)**
- [Adding a School](https://www.readnaturally.com/read-live-user-guide/part-one-read-live-overview/using-read-live/working-with-school-information/adding-a-school)
- [Adding a Student](https://www.readnaturally.com/read-live-user-guide/part-one-read-live-overview/using-read-live/working-with-student-information/adding-a-student)
- Creating a Student Passwords [Report](https://www.readnaturally.com/read-live-user-guide/part-one-read-live-overview/using-read-live/working-with-student-information/creating-a-student-passwords-report)

#### For additional support:

• [Read Live Help Page](https://www.readnaturally.com/read-live-help)

#### Still have questions?

- **[Contact us online](https://support.readnaturally.com/support/home)**
- Email [support@readnaturally.com](mailto:support@readnaturally.com)
- Call us at 800-788-4085 Our support team is available Monday-Friday 8:00-5:00 CST

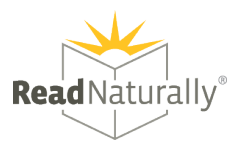